## IT DEPARTMENT

U

**Mac OS**

## User manual User manual

äıll

whardig. Herriove in original account from mobile device Android: Remove ITU

**NIT TIME** 

ᅰ

正

## **User manual**

A guide on how to remove your ITU account from Outlook on your private Android device

© IT Department at the IT University of Copenhagen Rued Langgaards Vej 7 2300 Copenhagen S

All rights reserved.

*Last updated November 2020.*

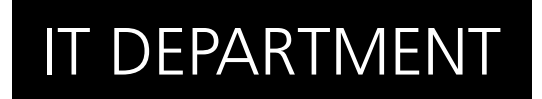

Open the email application.

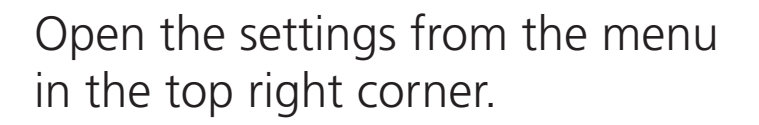

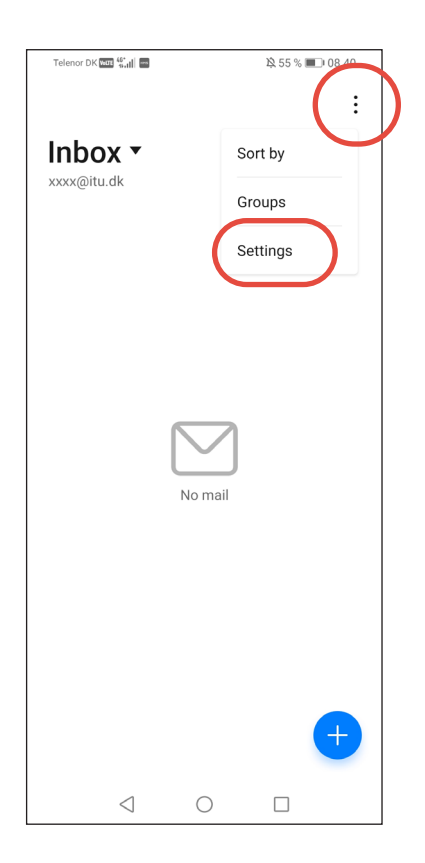

1.2

1.1

Email

Select the account you want to remove.

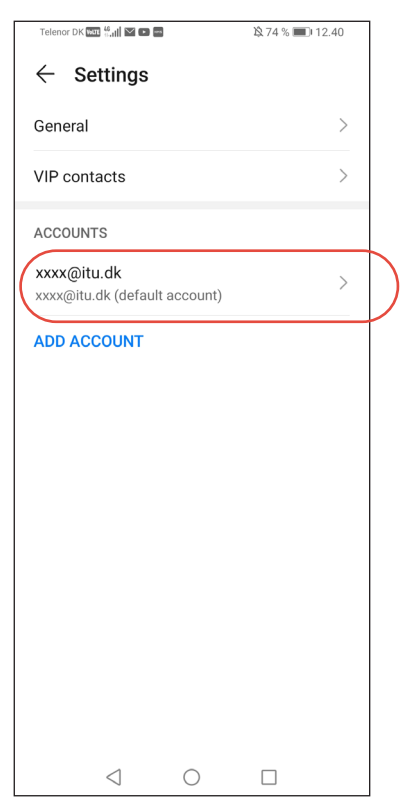

1.3

1.4

Select "Remove account".

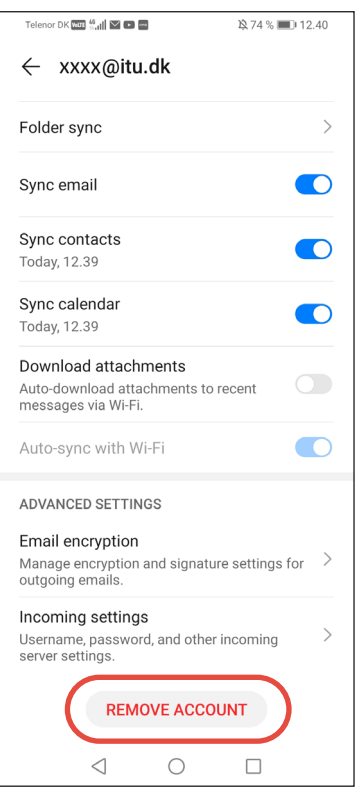

Confirm that you wish to delete this account from your device.

You have now successfully deleted your account.

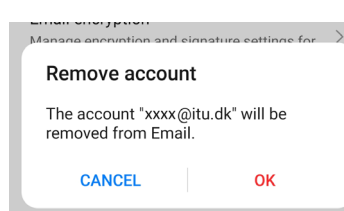

## IT DEPARTMENT

IT University of Copenhagen Rued Langgaards Vej 7 2300 Copenhagen S

> Opening hours: Monday - Friday 10 AM to 13 PM Wing 2C

> > [it@itu.dk](mailto:it%40itu.dk?subject=)